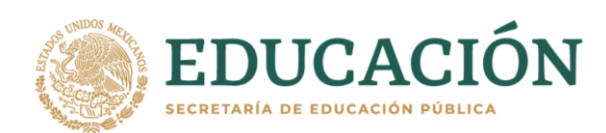

*Manual para subir los archivos de Informes Trimestrales y Comprobación Documental al Servidor MEGA para Cierre de Ejercicio*

Una vez capturado el avance de recurso ejercido en el Sistema de Seguimiento, Evaluación y Rendición de Cuentas (SISERC), seguir los pasos necesarios para cargar los archivos adecuadamente dentro de las carpetas correspondientes a los años referidos (2018, 2019 ó 2020) en la Plataforma MEGA.

# *I).- Carga de Reportes Trimestrales*

# **Paso 1:**

Para realizar la descarga del Reporte Trimestral del SISERC ingrese con su **Usuario y Contraseña**, una vez dentro del sistema siga estos tres sencillos pasos, **1.** seleccione la pestaña **"Reportes"** para mostrar el proyecto, **2.** dé click en **"PDF"** para desplegará el enlace y **3.** Dando click en **"Descargue el pdf desde aquí"** y se generará el reporte.

**Nota**: El tiempo de espera para generar el reporte, dependerá del contenido de información del mismo, por lo que no deberá desesperarse y aguardar el tiempo necesario.

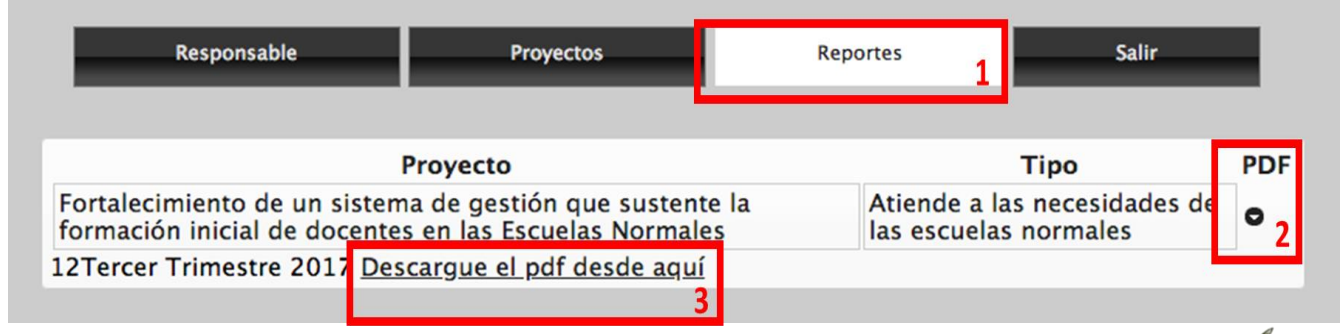

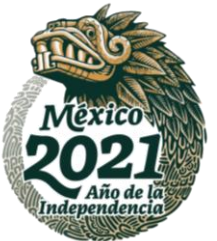

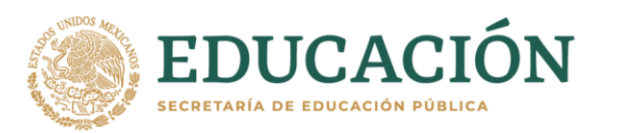

# **Paso 2:**

En los documentos PDF que se generaron e imprimieron, se recabarán las firmas autógrafas de las autoridades a cargo con los sellos correspondientes, estos documentos deberán ser **escaneados y renombrados** en formato digital PDF para ser subidos a la plataforma MEGA.

# **Paso 3:**

Para **renombrar** los archivos PDF ya firmados y escaneados se procederá de la siguiente manera:

- 1) Se pondrá **Primer Trimestre, Segundo Trimestre, Tercer Trimestre, Cuarto Trimestre** (trimestre al que nos referimos)
- 2) Dar un espacio y poner **2018, 2019 ó 2020** (año al que nos referimos).
- 3) Dar otro espacio y poner la abreviatura de la entidad **Ags, BC, BCS, Camp, Coah..., Etc....**(Utilizar las abreviaturas contenidas en las tabla de **Siglas de Entidades**).

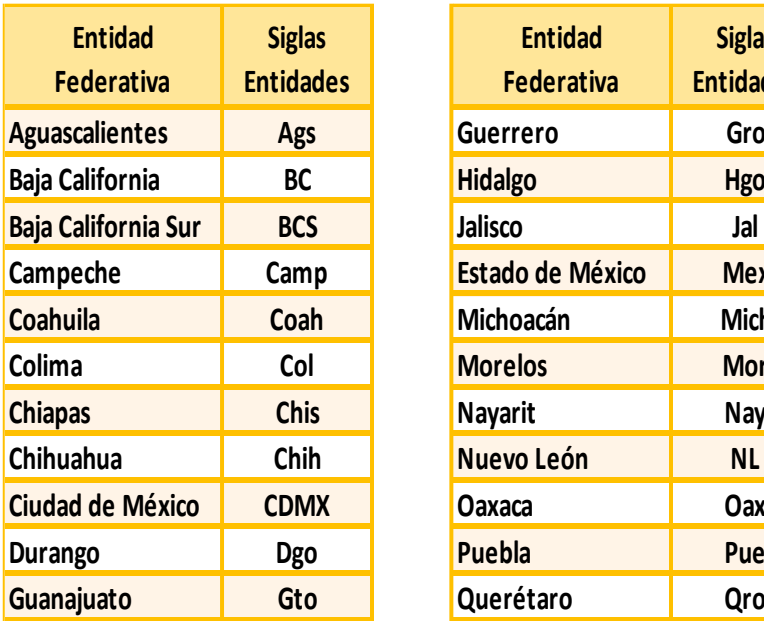

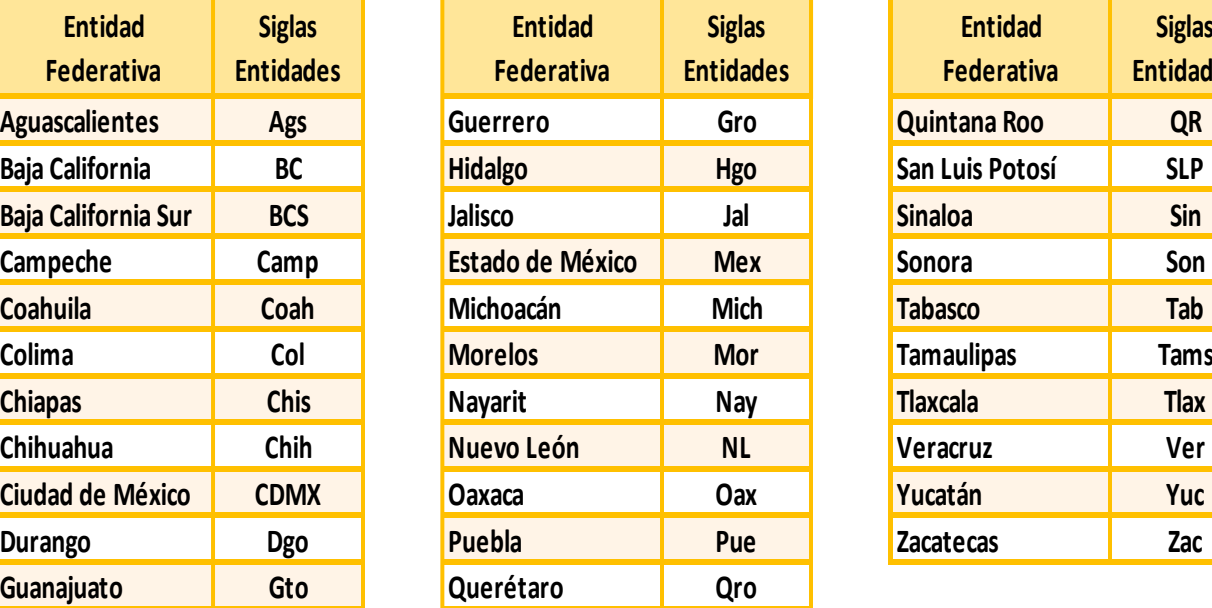

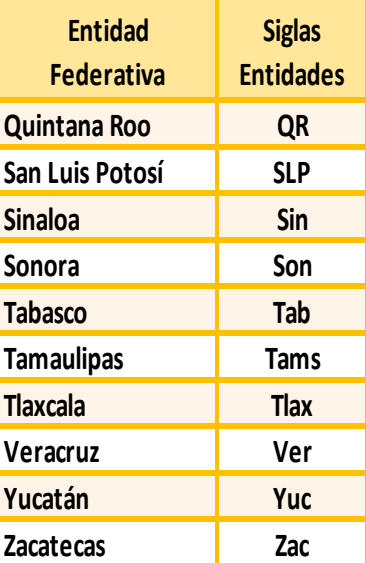

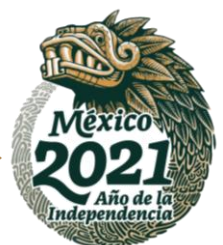

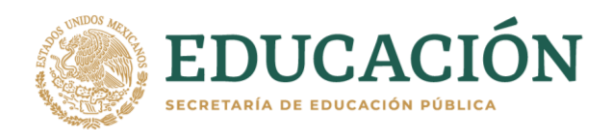

4) Dar un espacio más y poner en mayúscula solo las siglas de la escuela, **ENXXXX, ProGEN 1 ó ProGEN 2** (siglas de la **Escuela, ProGEN 1 ó ProGEN 2**, al que hacemos referencia).

El archivo quedará renombrado de la siguiente manera de acuerdo al **Trimestre, Año, Entidad, Escuela y/o ProGEN 1 ó ProGEN 2** que se haga referencia.

# **Ejemplo:**

**Carpeta completa del año 2018 de Coahuila:**

- **PDP** Cuarto Trimestre 2018 Coah BENC
- **BOB** Cuarto Trimestre 2018 Coah ENE
- **DOB** Cuarto Trimestre 2018 Coah ENEF
- **DOP** Cuarto Trimestre 2018 Coah ENEP
- **PDP** Cuarto Trimestre 2018 Coah ENO
- **DOB** Cuarto Trimestre 2018 Coah ENRE
- **PDF** Cuarto Trimestre 2018 Coah ENSE
- **PDP** Cuarto Trimestre 2018 Coah ENT
- **DOP** Cuarto Trimestre 2018 Coah ProGEN 1
- **PDF** Cuarto Trimestre 2018 Coah ProGEN 2

# **Paso 4:**

Con todos los archivos renombrados de la entidad se elaborará una carpeta por trimestre y año, la cual deberá ser comprimida en formato .rar ó .zip

# **Ejemplo:**

Nombre

Cuarto Trimestre 2018 Coahuila Primer Trimestre 2018 Coahuila Segundo Trimestre 2018 Coahuila Tercer Trimestre 2018 Coahuila

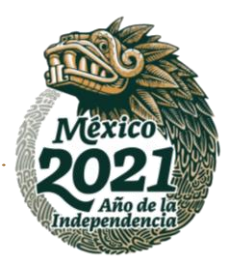

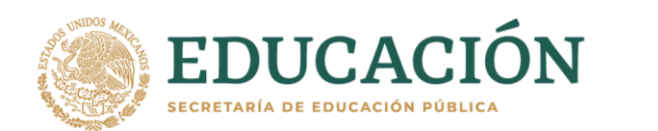

# **Paso 5:**

Primeramente, debemos identificar en la plataforma de MEGA el año **(2018, 2019 ó 2020)** al que queremos subir nuestras carpetas comprimidas, utilizando los enlaces que se les enviaron con anterioridad.

# **Ejemplo:**

Para subir las Carpetas 2018 de Informes Trimestrales

# **Utilizar el enlace que se le proporciono a su entidad para 2018:**

<https://mega.nz/megadrop/s5hYSHM4h6k>

# **Paso 6:**

Ya dentro de la página corroboramos la información de la carpeta a la que deseamos acceder.

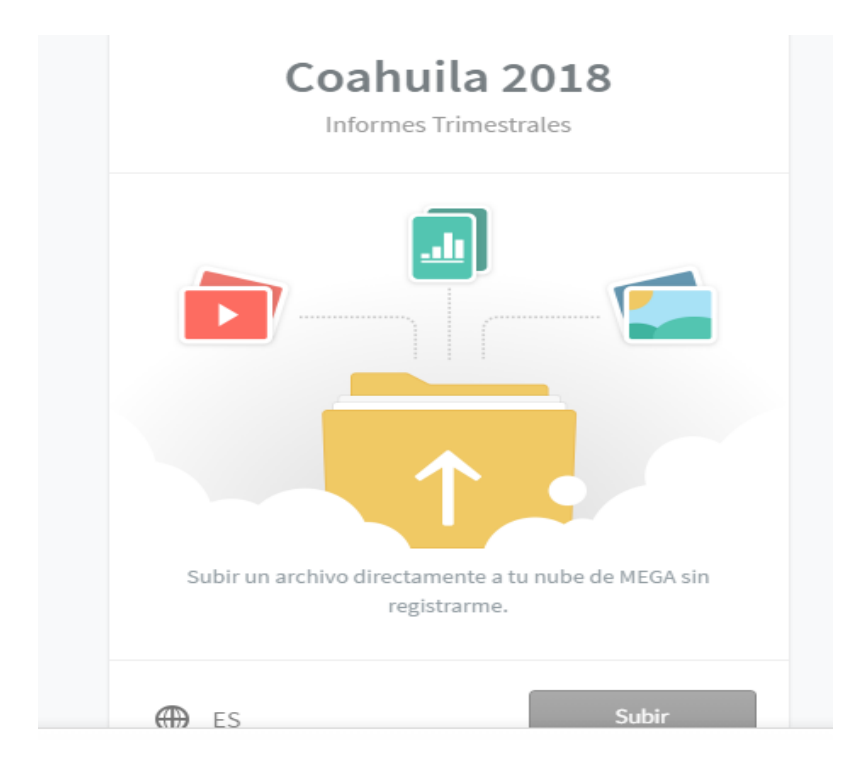

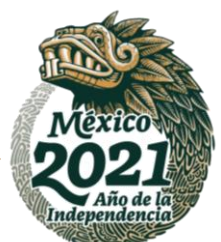

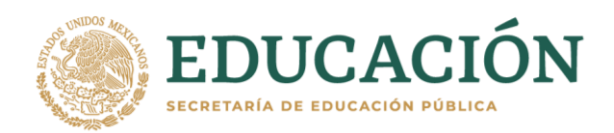

Al dar click en subir, nos dará el acceso al navegador de archivos de nuestra máquina, donde podremos buscar los archivos que necesitamos cargar.

# **Ejemplo:**

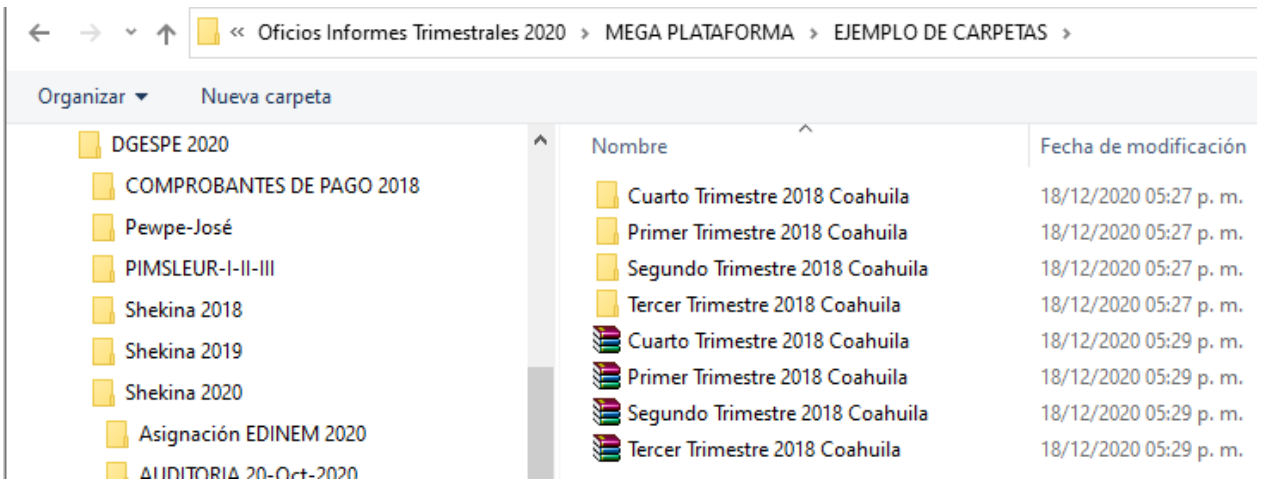

# **Paso 6:**

Seleccionar el archivo comprimido del trimestre y dar click en abrir.

# **Ejemplo:**

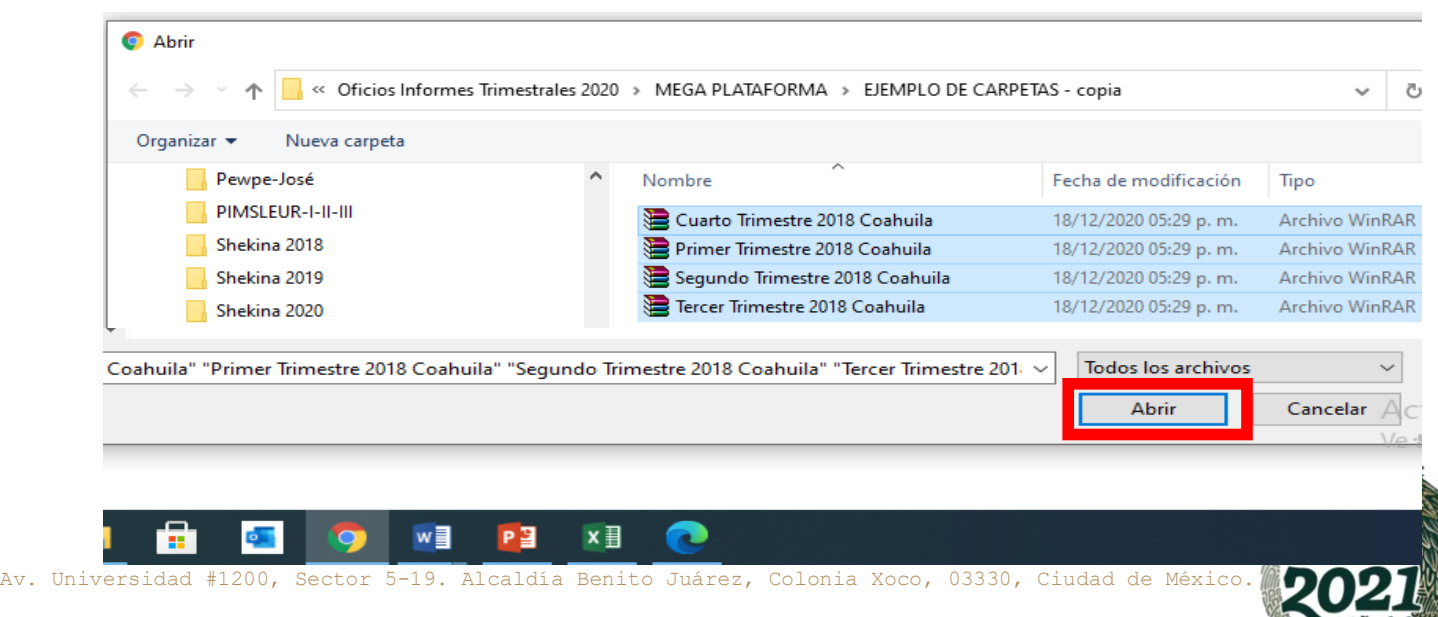

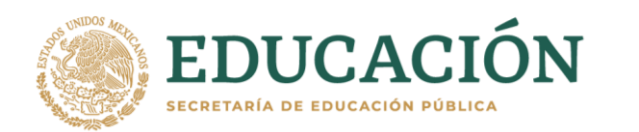

Una vez que demos click en automático subirán los archivos uno por uno mostrando el porcentaje de avance del archivo seleccionado.

# **Ejemplo:**

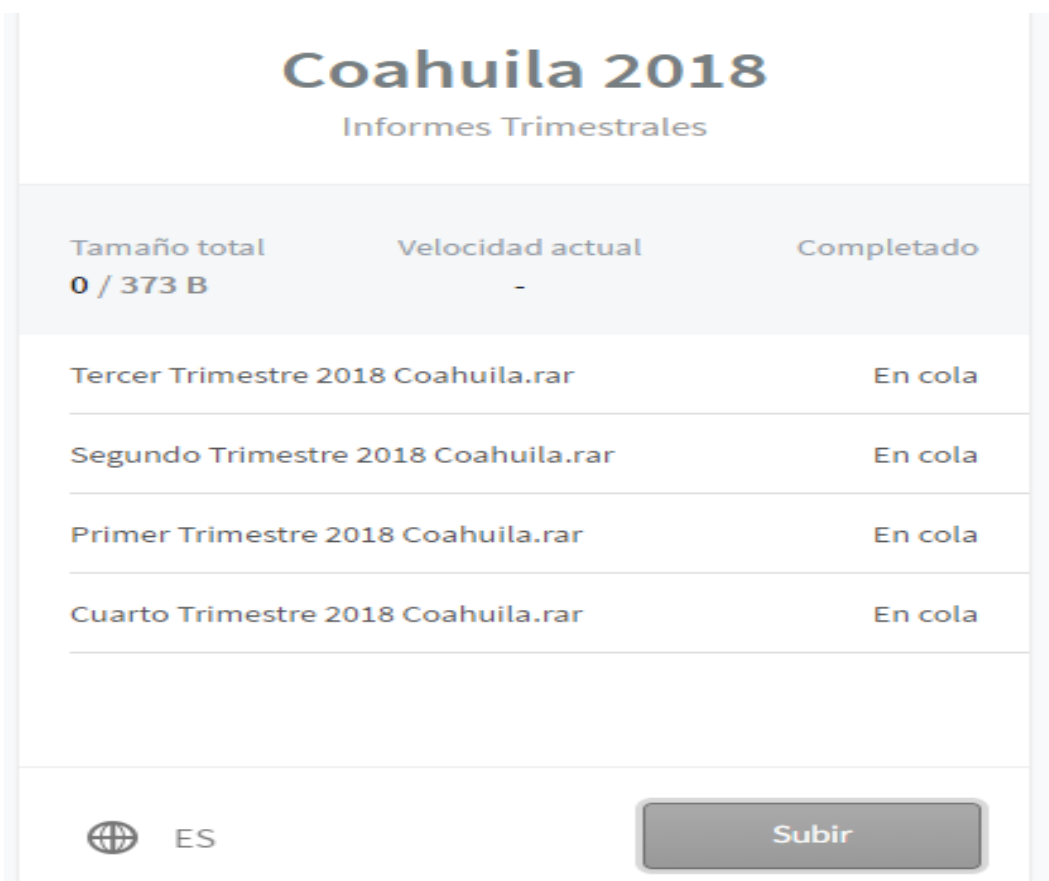

#### **Paso 8:**

Una vez que el porcentaje aparezca en 100% y todos los archivos tengan estatus de completado, ya está listo y el ó los archivos que subió, ya están en nuestros servidores listos para revisión por nuestro personal.

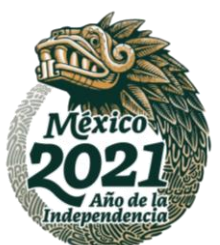

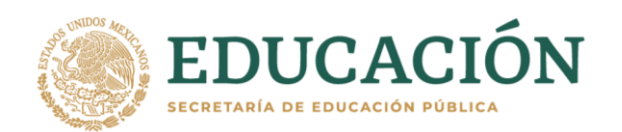

**Ejemplo:**

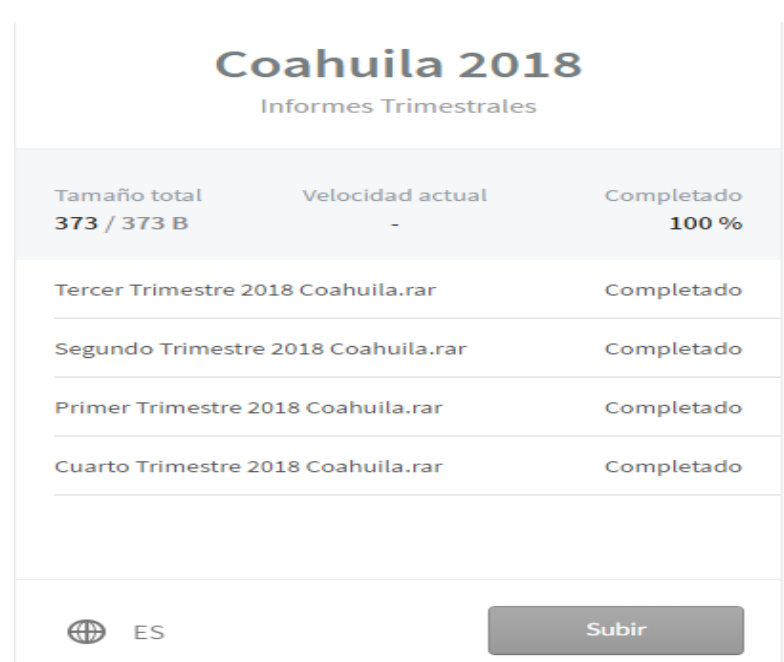

# **Paso 9:**

Una vez concluido el proceso, deberá notificar oficialmente que los archivos comprimidos han sido subidos a la plataforma a los siguientes correos electrónicos:

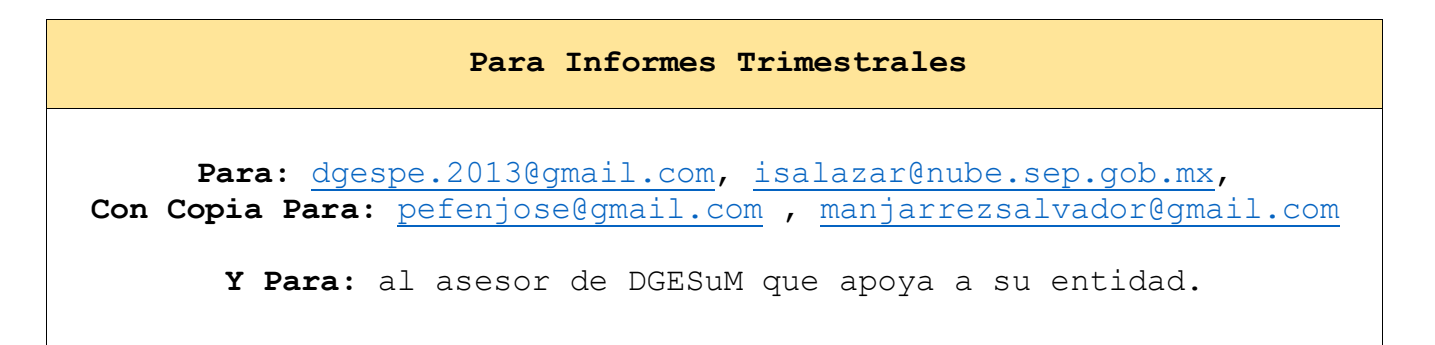

**NOTA:** En caso de existir algún reintegro a TESOFE de recurso no ejercido, deberá anexar una copia del mismo, en la carpeta comprimida de los Informes Trimestrales.

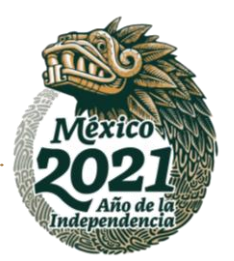

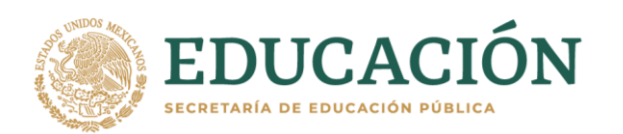

# *II).- Cierre de Ejercicio*

El Cierre del Ejercicio de los recursos ya sea parcial o total, se hará en base a la entrega del Cuarto Informe Trimestral, el cual contendrá el acumulado de cada informe, así como el avance, cumplimiento de objetivos y metas académicas.

Y sea subida la comprobación compactada en **formato digital PDF,** la cual estará conformada por **dos archivos por objetivo** y en caso de existir **reintegros se** elaborará **un tercer archivo** (sólo si hay reintegros), estos serán generados de la siguiente manera:

**1er. Archivo.-** Por cada objetivo autorizado recopilar el juego de copias que serán escaneadas é incluidas en el archivo:

- **a) Documentación Comprobatoria** (Facturas, recibos de honorarios, etc.), conforme a la normatividad hacendaria.
- **b) Actas de Entrega-**Recepción de las obras públicas terminadas.
- **c) Oficios de Liberación** a las Escuelas Normales.

**2do. Archivo.-** Por cada objetivo autorizado elaborar un archivo utilizando el formato de **"Relación de comprobantes del presupuesto ejercido",** en el serán incluida la relación de documentos del 1er. archivo en el mismo orden que se escaneo, las relaciones deberán contener las firmas autógrafas de las autoridades a cargo con los sellos correspondiente.(*No serán considerados aquellos formatos que no cuenten con estos requisitos)*

**3er. Archivo.-** Elaborar archivo que contenga los **Reintegros a la TESOFE**, de los recursos no ejercidos en tiempo y forma (adjuntando una relación de la cantidad reintegrada por cada objetivo).

**El cierre de ejercicio** estará concluido una vez que:

- a) Se suban los tres archivos generados al servidor de la DGESuM.
- b) Y que los documentos adjuntos comprueben el ejercicio del 100% del recurso ministrado (para ello se contará con un plazo no mayor a dos meses, una vez concluido el periodo de ejercicio del recurso).

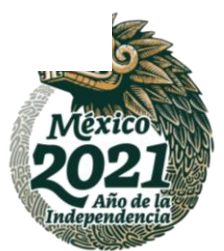

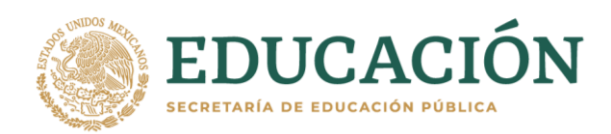

# *III).- Carga de Comprobación Documental*

Primeramente, se tendrá que renombrar los archivos generados para cargar adecuadamente la documentación comprobatoria dentro de las carpetas correspondientes a los años referidos (2018, 2019 ó 2020) en la Plataforma MEGA, por lo que se pide que continúe con estos sencillos pasos, utilice la tabla de abreviación de entidades proporcionada anteriormente para Informes.

# **Paso 1:**

Siga las instrucciones de los siguientes puntos de la tabla para renombrar los archivos.

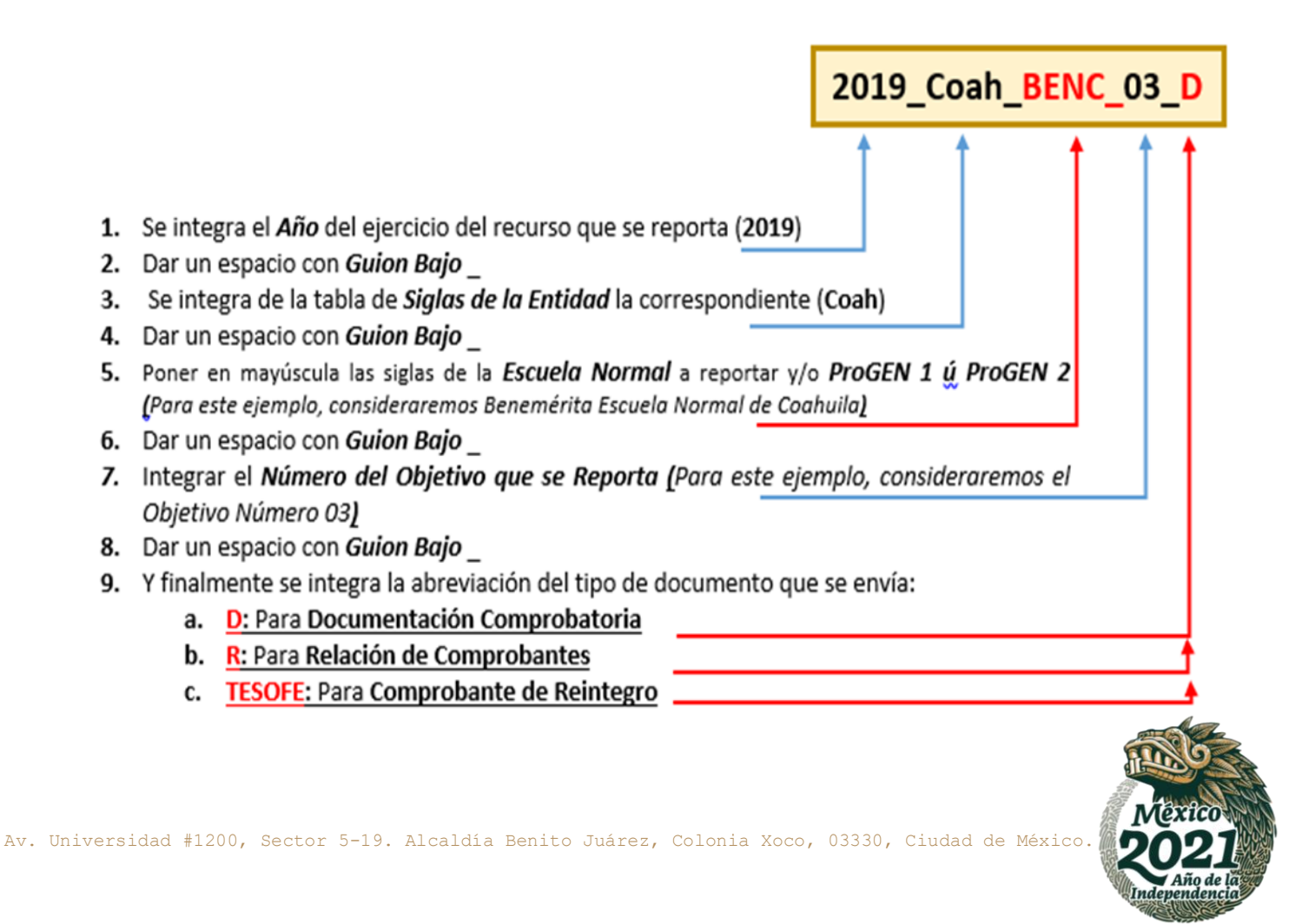

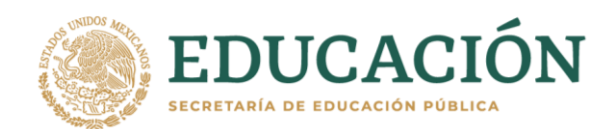

# **Ejemplo:**

Para este ejemplo se utilizó: El **Ejercicio Fiscal 2019**, de la **Benemérita Escuela Normal de Coahuila**, del **Objetivos 2**

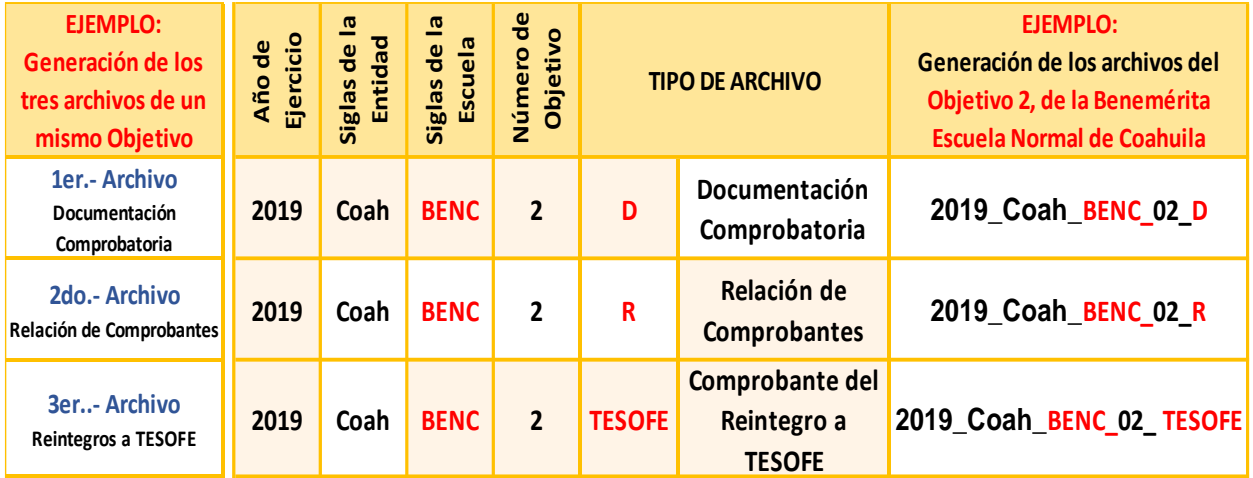

# **Paso 2:**

Una vez que cada **Escuela Normal** y/o **ProGEN 1** ú **ProGEN 2** ha generado los archivos de todos los objetivos de su Proyecto Integral Autorizado.

# **Ejemplo:**

De archivos completos del año 2019, de todos los objetivos de la Benemérita Escuela Normal de Coahuila se verían así:

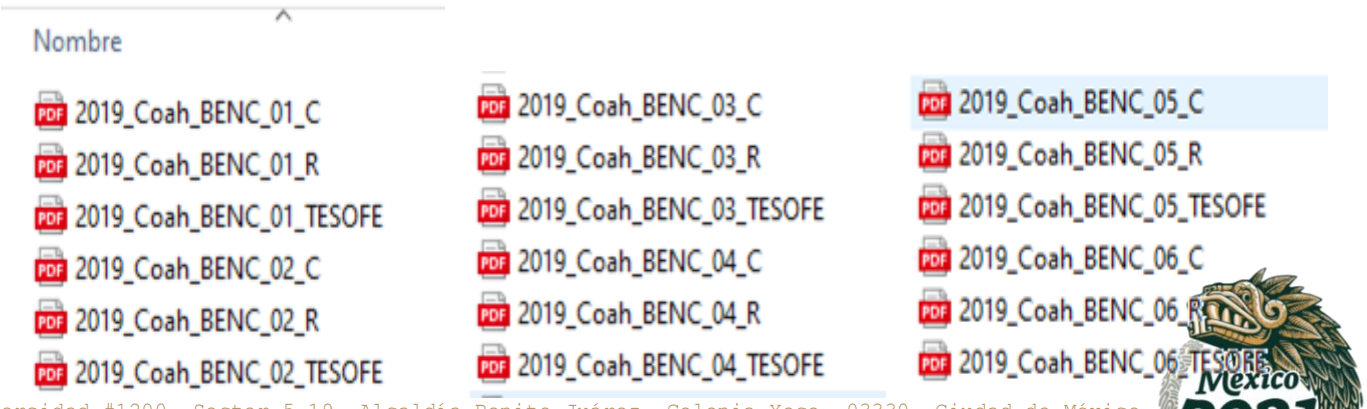

Av. Universidad #1200, Sector 5-19. Alcaldía Benito Juárez, Colonia Xoco, 03330, Ciudad de México.

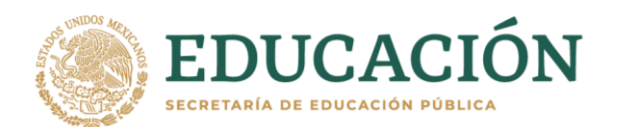

En el Ejemplo anterior se observa qué, en los tres archivos solo va cambiando el número de objetivo.

#### **Paso 3:**

1) Con todos estos archivos renombrados de la escuela se elaborará una carpeta por año, entidad y escuela la cual deberá ser comprimida en formato .rar ó .zip

#### **Ejemplo:**

La carpeta comprimida de la Benemérita Escuela Normal de Coahuila quedaría así, para ser subida a la plataforma una vez que el archivo quedo comprimido.

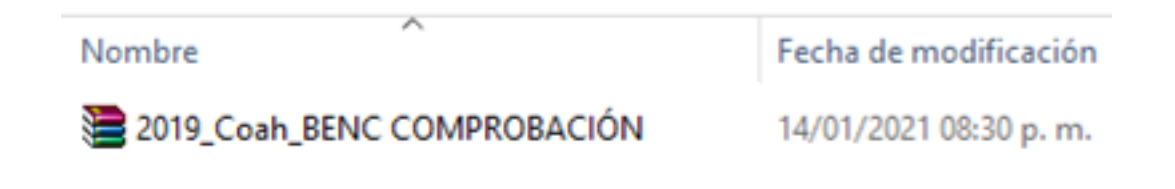

2) Al reproducir los tres pasos para todas las Escuelas Normales y los ProGEN´s, se verían así los archivos listos para subirse a la plataforma MEGA:

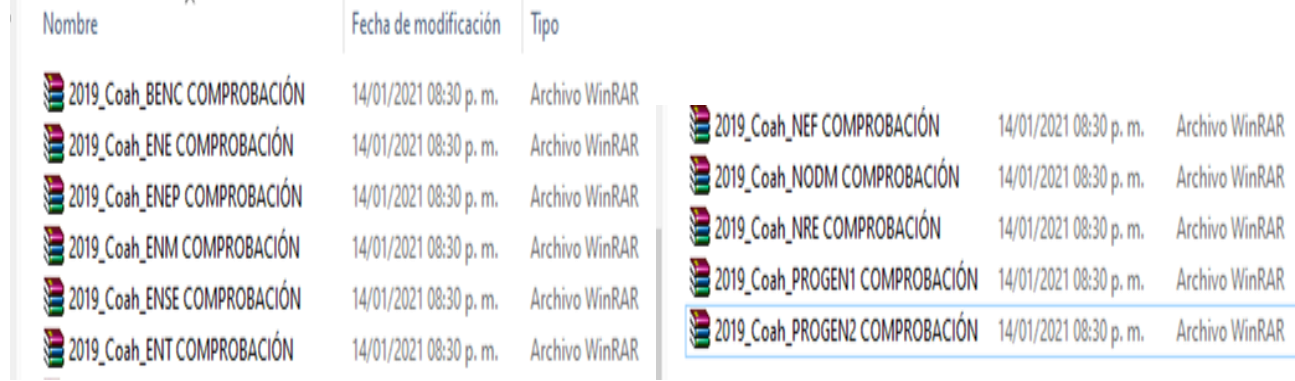

## **Paso 4:**

Una vez que se tienen todos los archivos comprimidos como se mostró en el paso anterior, procedemos a identificar en la plataforma de MEGA el año **(2018, 2019 ó 2020)** al que queremos subir nuestras carpetas comprimidas, utilizando los enlaces que se les enviaron con anterioridad.

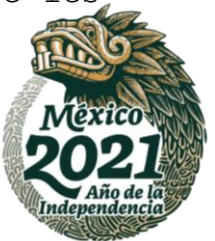

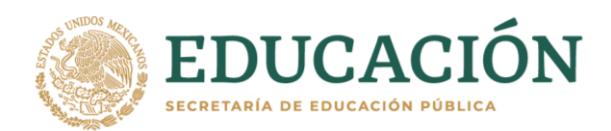

# **Ejemplo:**

Para subir las Carpetas 2018 de Comprobación Documental

**Utilizar el enlace que se le proporciono a su entidad para 2018:**

<https://mega.nz/megadrop/ZQ2gEDJKK6nY>

# **Paso 6:**

Ya dentro de la página corroboramos la información de la carpeta a la que deseamos acceder.

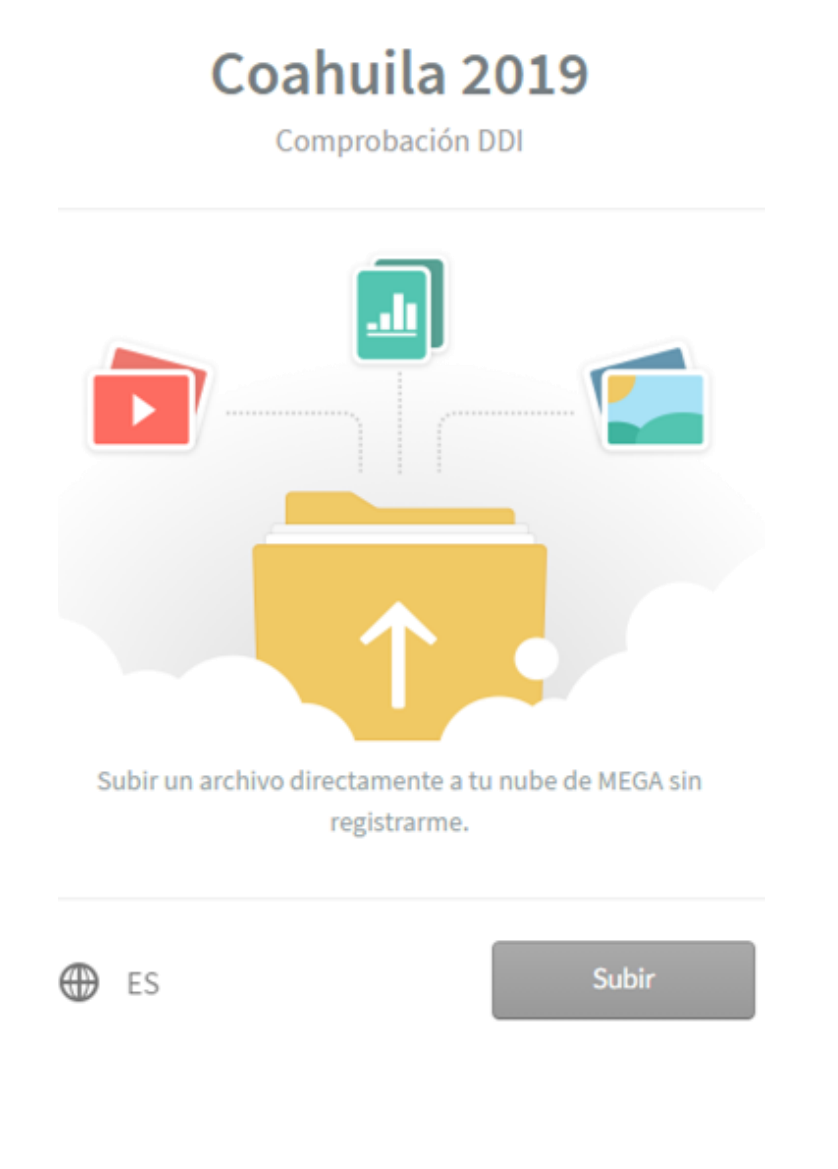

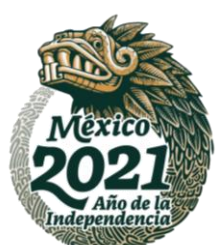

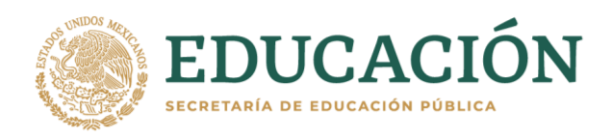

Al dar click en subir, nos dará el acceso al navegador de archivos de nuestra máquina, donde podremos buscar los archivos que necesitamos cargar.

#### **Ejemplo:**

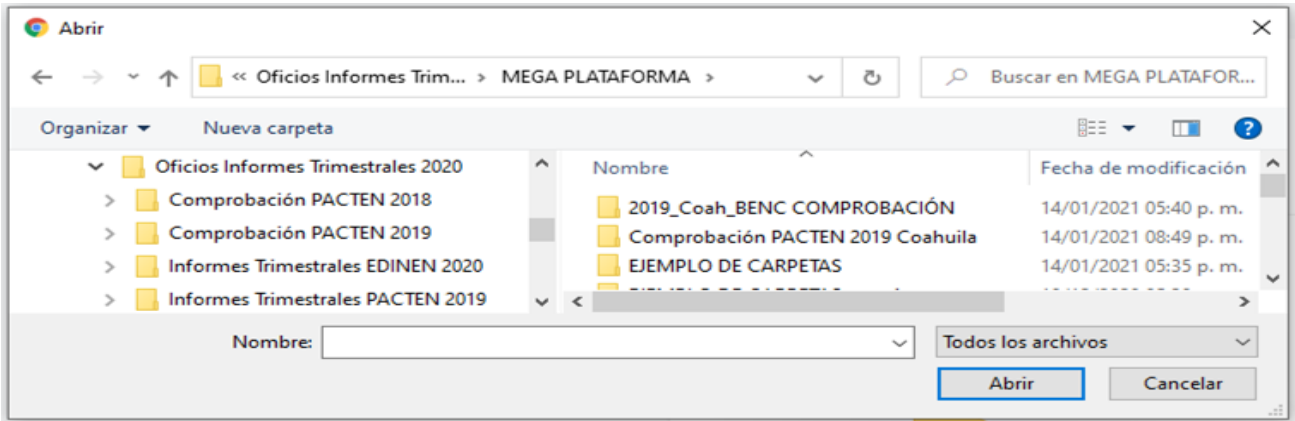

#### **Paso 6:**

Seleccionar el archivo comprimido de las Comprobaciones que se desean subir y dar click en abrir.

#### **Ejemplo:**

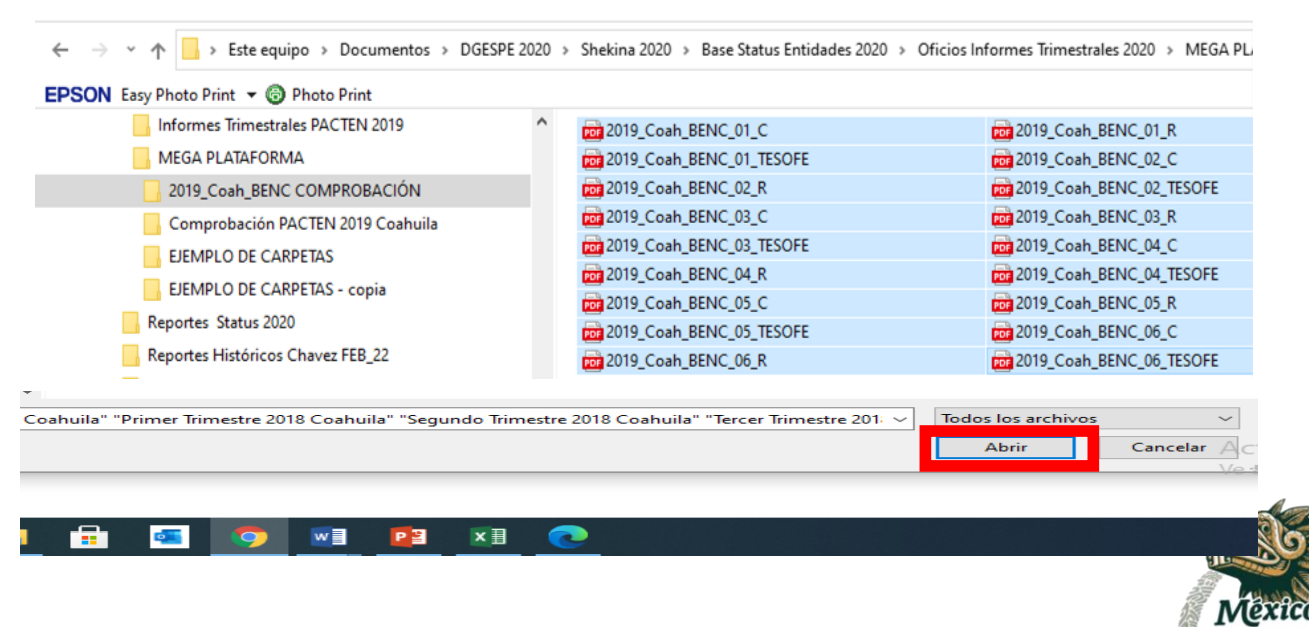

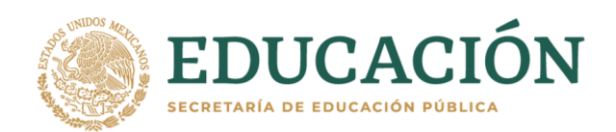

Una vez que demos click en automático subirán los archivos uno por uno mostrando el porcentaje de avance del archivo seleccionado.

# **Ejemplo:**

# Coahuila 2019

Comprobación DDI

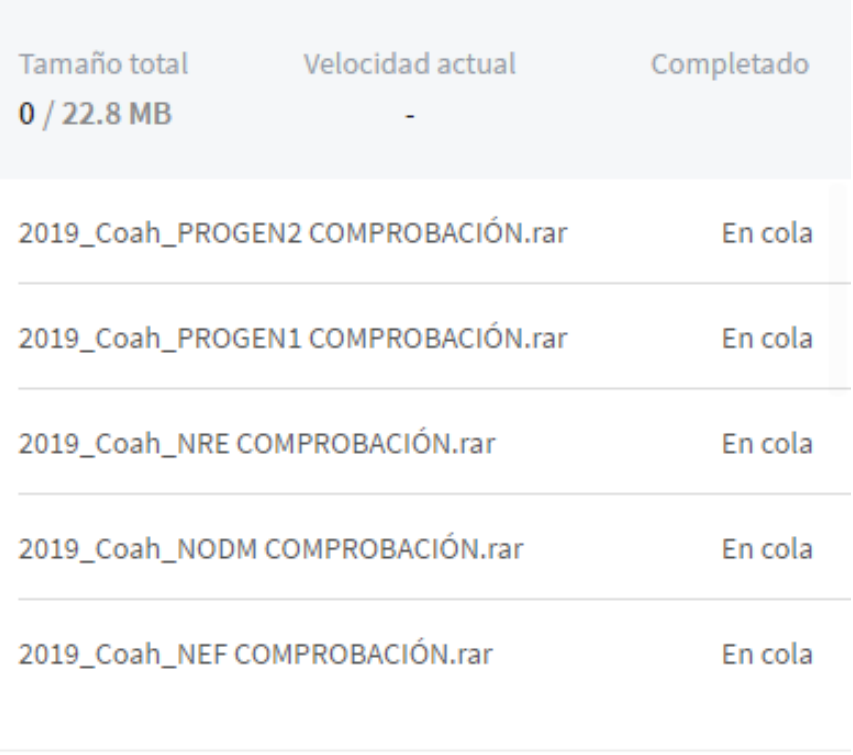

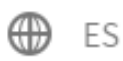

**Subir** 

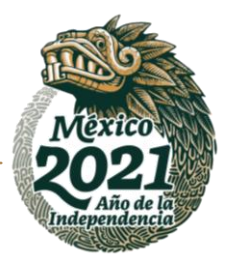

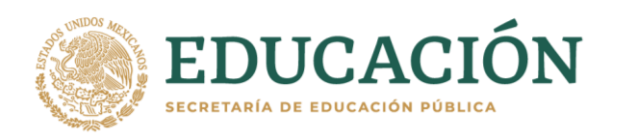

# **Paso 8:**

Una vez que el porcentaje aparezca en 100% y todos los archivos tengan estatus de completado, ya está listo y el ó los archivos que subió, ya están en nuestros servidores listos para revisión por nuestro personal.

# **Ejemplo:**

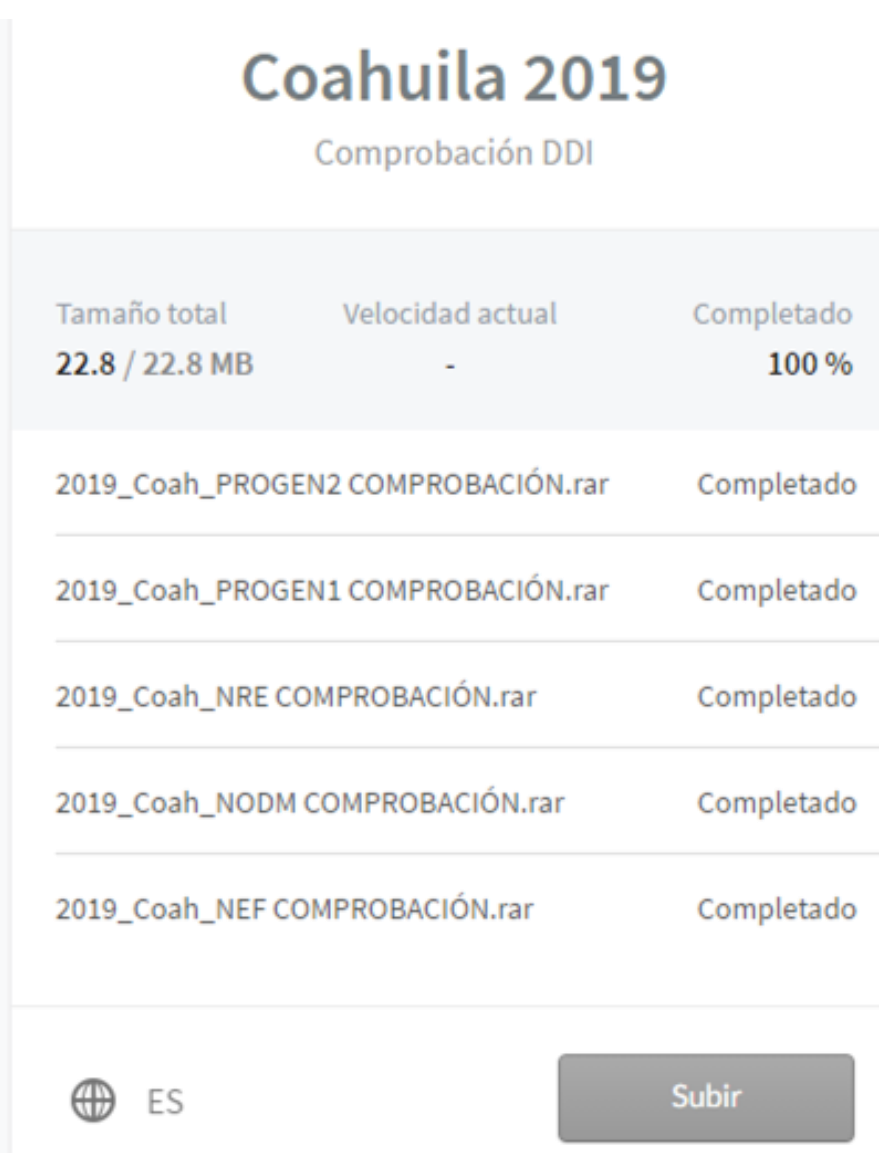

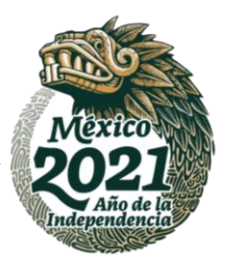

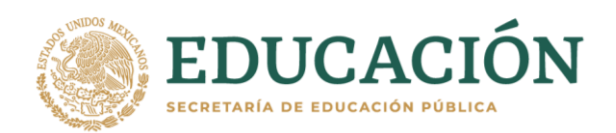

# **Paso 9:**

Una vez concluido el proceso, deberá notificar oficialmente que los archivos comprimidos han sido subidos a la plataforma a los siguientes correos electrónicos:

**Para Comprobación Documental**

**Para:** [dgespe.2013@gmail.com,](mailto:dgespe.2013@gmail.com) [isalazar@nube.sep.gob.mx,](mailto:isalazar@nube.sep.gob.mx)

**Con Copia Para:** [jl18dgespe@gmail.com,](mailto:jl18dgespe@gmail.com) [lobozen86@gmail.com](mailto:lobozen86@gmail.com)

**Y Para:** al asesor de DGESuM que apoya a su entidad.

**Nota:** En ambos casos los documentos originales permanecerán bajo resguardo en las Escuelas Normales participantes del Programa y en la Dirección de Normales respectivamente, los cuales podrán ser solicitados cualquier momento por las autoridades Estatales o Federales afines al programa.

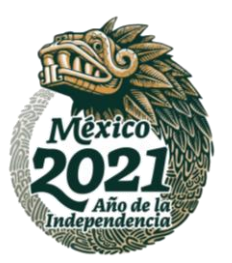